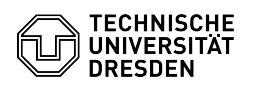

## Zwei-Faktor-Authentifizierung - Token erstellen

## 20.05.2024 11:38:46

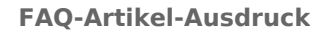

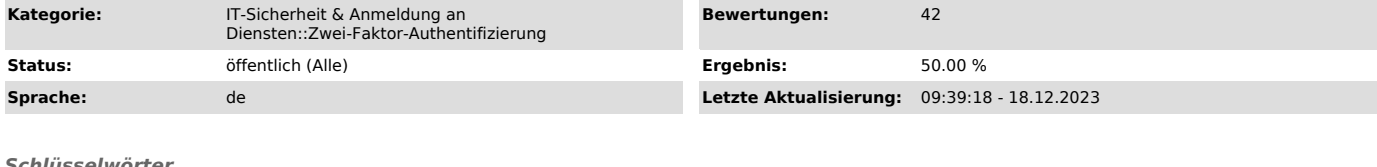

## *Schlüsselwörter*

Zweifaktor privacyIDEA 2FA

## *Lösung (öffentlich)*

Bitte beachten Sie: Stellen Sie bitte sicher, dass Sie den nachfolgend beschriebenen Prozess ohne Unterbrechung bis zum Ende durchführen können.<br>Sie können immer nur ein Token zur sicheren Anmeldung besitzen, entweder ein<br>zeitbasiertes Einmalpasswort (TOTP) zur Verwendung in einer<br>Smartphonemöglich ein neues Token über das [1]Self-Service-Portal einzurichten.

Rufen Sie die [2]Tokenverwaltungsseite im Self-Service-Portal (Kachel "ZIH-Login") auf oder geben Sie im Suchfeld des Self-Service-Portal "ZIH-Login" ein, klicken Sie auf "ZIH-Login", anschließend auf "Tokenverwaltung (2FA)" und wählen Sie "Neues Token erzeugen".

 Screenshot Self-Service-Portal: Menüpunkt "Tokenverwaltung (2FA)" unter "ZIH-Login"

Wählen Sie im nächsten Schritt aus, ob Sie ein neues Token für das Smartphone<br>(TOTP) oder in Textform (Indexed Secret) für das Speichern an einem sicheren<br>Ort bzw. zum Ausdrucken auf Papier erzeugen möchten. Wenn Sie ein Token für ein Funktionslogin beantragen, ist die Empfehlung "Indexed Secret" zu wählen, um das Token einfacher verteilen zu können.

Mit Smartphone

-

-

-

-

-

-

-

-

-

Installieren Sie die gewünschte [3]Authenticator App für das zeitbasierte Einmalpasswort (TOTP) auf Ihrem Smartphone.

Screenshot Self-Service-Portal: Auswahl der Authenticator-App

Wählen Sie "Token erzeugen".

Ein QR-Code wird angezeigt, den Sie mit Ihrer installierten Authenticator-App einscannen müssen. Dadurch wird das Token der App hinzugefügt.

 Screenshot Self-Service-Portal: Anzeige des QR-Codes zum Scannen mit dem Smartphone und zur Kontrolleingabe

Für das Token wird in der App ein zufälliger Zahlenwert angezeigt. Diesen müssen Sie zur Bestätigung im Self-Service-Portal im Feld "Kontrolleingabe" eingeben. "Bestätigen" Sie Ihre Eingabe. Hinweis: Der Zahlenwert ändert sich nach Ablauf einer gewissen Zeitspanne automatisch.

Sichern Sie sich die angezeigte Liste der Recovery Codes, sodass Sie jederzeit darauf zugreifen können ("Drucken" auf Papier oder als PDF-Datei). Diese<br>werden benötigt, um sich beim Self-Service-Portal anzumelden und ein neues<br>Token auszurollen, sollte Ihres verloren gehen.

Screenshot Self-Service-Portal: Anzeige und Druck der Recovery Codes

Beenden Sie den Vorgang mit Klick auf "Prozesse abschließen".

Ohne Smartphone -

Klicken Sie auf "Token erzeugen", um die geheime Zeichenkette zu erstellen.

 Screenshot Self-Service-Portal: Startseite zur Einrichtung der geheimen Zeichenkette

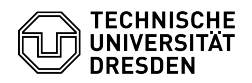

-

-

"Drucken" Sie die Zeichenkette aus (oder speichern Sie diese über den<br>Druckdialog Ihres Browsers als PDF an einem sicheren Ort) und "Bestätigen" Sie<br>den Hinweis, um mit dem Prozess fortzufahren.

Screenshot Self-Service-Portal: Anzeige der geheimen Zeichenkette für den Druck oder das Speichern

Sichern Sie sich die angezeigte Liste der Recovery Codes, sodass Sie jederzeit<br>darauf zugreifen können ("Drucken" auf Papier oder als PDF-Datei). Diese<br>werden benötigt, um sich beim Self-Service-Portal anzumelden und ein n

Screenshot Self-Service-Portal: Anzeige und Druck der Recovery Codes

Beenden Sie den Vorgang mit Klick auf "Prozesse abschließen".

[1] https://selfservice.tu-dresden.de/services/idm/token/ [2] https://selfservice.tu-dresden.de/services/idm/token/ [3] https://faq.tickets.tu-dresden.de/otrs/public.pl?Action=PublicFAQZoom;ItemID=932